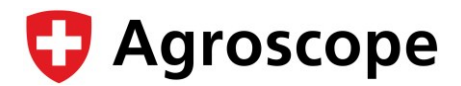

# **Module Barto MAUS - Guide de l'utilisateur**

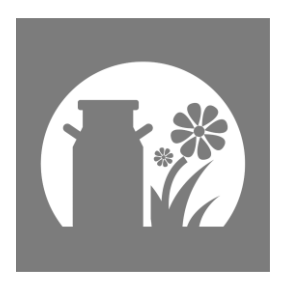

Monitoring du système agro-environnemental suisse

# **1 Fonctions du module**

Dans le **module MAUS** [\(MAUS = Monitoring du système agro-environnemental suisse\)](https://www.agroscope.admin.ch/agroscope/fr/home/themes/environnement-ressources/monitoring-analyse/maus.html), vos données barto sont rassemblées à partir du carnet des champs 365FarmNet, standardisées, complétées par des données individuelles et transmises à Agroscope. Agroscope utilise ces données en premier lieu pour le monitoring agroenvironnemental, c'est-à-dire pour calculer des indicateurs tels que le risque d'érosion, les émissions d'ammoniac ou l'impact sur la biodiversité ; vous trouverez plus d'informations dans la [déclaration de consentement.](https://www.agroscope.admin.ch/dam/agroscope/fr/dokumente/themen/umwelt-ressourcen/monitoring%20analytik/MAUS/zustimmungserklaerung_datenlieferung_fmis.pdf.download.pdf/Zustimmungserkl%C3%A4rung_Datenlieferung_FMIS_Def_FR.pdf) Agroscope garantit que les données ne seront **pas** utilisées à des fins de contrôle individuel des exploitations (p. ex. paiements directs).

Avant la livraison des données, un contrôle de qualité semi-automatisé est obligatoire – cela vous permet de procéder à des enregistrements corrects pour les PER et nous aide à évaluer les données. Vous pouvez ensuite envoyer les données contrôlées à Agroscope en un seul clic. En guise de remerciement, vous recevrez une indemnité financière. La première année (année culturale 2023, livrable jusqu'à fin juillet 2024), celle-ci s'élève à 200 CHF par exploitation. Selon l'utilisation du module, ce montant peut varier les années suivantes. Vous trouverez les taux d'indemnisation actuels ainsi que les dates de livraison sur la page [d'accueil du](https://www.agroscope.admin.ch/dam/agroscope/fr/dokumente/themen/umwelt-ressourcen/monitoring%20analytik/MAUS/entschaedigungsansaetze_lw-fmis.pdf.download.pdf/Entsch%C3%A4digungsans%C3%A4tze_LW_FMIS_F.pdf) MAUS.

# **1.1 S'abonner au module MAUS dans 365FarmNet**

Module MAUS S'abonner

Dans 365FarmNet, abonnez-vous au module MAUS depuis l'onglet Modules. Une fois l'abonnement effectué, le module MAUS est disponible sous l'onglet exploitation.

# **2 Collecte de données pour le monitoring agro-environnemental**

Avec le **module MAUS**, vous complétez vos interventions saisies dans le carnet des champs 365FarmNet. Une livraison contient toutes les données d'une année de récolte, c'est-à-dire que les livraisons ont normalement lieu une fois par an. Pour une année de livraison, seules les données importantes pour le monitoring sont affichées dans le **module MAUS**.

Vous pouvez quitter le **module MAUS en** retournant à 365FarmNet ou en vous déplaçant dans un autre module barto. Vos données sont automatiquement enregistrées lorsque vous quittez le **module MAUS.** Vous pouvez continuer à travailler ultérieurement sur vos données.

# **2.1 Aperçu du déroulement**

Dans un premier temps, vous saisissez dans le carnet des champs 365FarmNet toutes les informations nécessaires au monitoring agro-environnemental de manière aussi détaillée que possible (p.ex. semis, récolte, fertilisation, ...). Lors de la saisie dans 365FarmNet, il y a quelques points à respecter afin de garantir un déroulement sans problème (voir section [2.2\)](#page-1-0). Dans un deuxième temps, vous vérifiez et complétez vos données dans le **module MAUS**. En règle générale, des possibilités de sélection prédéfinies sont disponibles à cet effet. Dans des cas exceptionnels, une saisie purement manuelle est nécessaire. Si vous avez saisi vos données de manière complète et correcte, vous serez alors en mesure de les livrer à Agroscope directement depuis le **module MAUS** lors de la dernière étape.

Saisir les données

dans le carnet des champs 365FarmNet

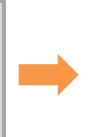

Compléter les données dans le module MAUS

Envoyer des données à Agroscope

### <span id="page-1-0"></span>**2.2 A quoi dois-je faire attention lors de la saisie dans 365FarmNet ?**

- 1. **Une culture par polygone géoréférencé :** cela signifie que dans 365FarmNet pas plus d'une culture ne doit être liée à un polygone. Il faut donc s'abstenir de cultiver plusieurs cultures différentes en même temps sur un polygone (p.ex. blé d'hiver et orge d'hiver), mais dessiner un polygone séparé pour chaque culture. Les cultures intermédiaires ne posent pas de problème, car elles ne sont pas présentes dans le champ en même temps que la culture principale. Pour le cas particulier des sous-semis, voir le point 2.
- 2. **Saisie correcte des sous-semis :** si vous cultivez sur une parcelle un sous-semis en plus d'une culture principale, saisissez les deux sur le même polygone. Selon les dates de semis et de récolte, vous devez éventuellement adapter la culture proposée par Farmnet lors de la saisie des récoltes en sélectionnant manuellement l'autre culture. La culture considérée comme sous-semis est définie dans le module MAUS lors de l'intervention de semis.
- 3. **Saisie correcte de l'irrigation :** si l'irrigation est pratiquée sur votre exploitation, il est préférable de créer uneopération spécifique. Procédez de la manière suivante :
	- a. Cliquez sur "Nouveau processus de travail".
	- b. Au lieu de sélectionner l'un des types de mesures prédéfinis, cliquez sur "Activités" avec le symbole de laroue dentée.
	- c. Dans la fenêtre "Activités" qui s'ouvre, sélectionnez "Nouveau".
	- d. Attribuez un nom (par exemple "Arrosage") et TRÈS IMPORTANT cochez la case "Intrants".

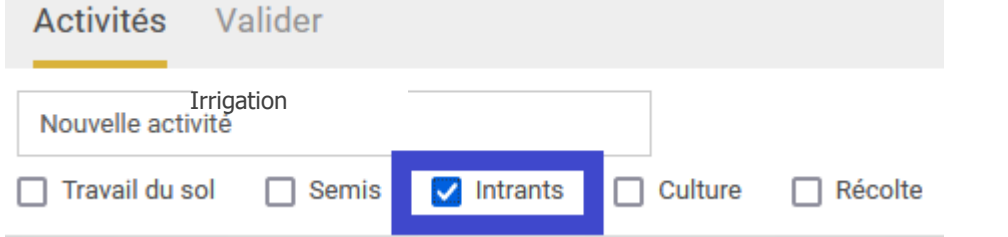

e. Comme "Intrant", sélectionnez ensuite "eau". Si vous arrosez souvent avec la même quantité d'eau, vous pouvez également renseigner cette quantité. Vous pourrez l'adapter ultérieurement si nécessaire.

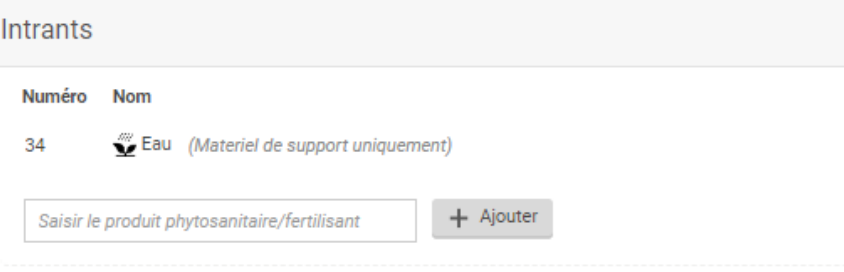

- f. Cette opération sera à l'avenir disponible pour les types d'interventions prédéfinies. (Vous pouvez d'ailleurs prédéfinir d'autres interventions personnelles selon ce principe).
- 4. **Année culturale complète :** si vous saisissez pour la première fois des données dans barto et que vous souhaitez ensuite nous les livrer, il est important de saisir toutes les interventions situées après la récolte de la dernière culture principale. Exemple : vous avez récolté de l'orge d'hiver en 2022 et du blé d'hiver en 2023. Vous souhaitez nous fournir des données pour l'année culturale 2023 (culture principale : blé d'hiver). Dans ce cas, vous devez impérative-ment saisir toutes les opérations intervenant après la récolte de l'orge d'hiver en été 2022 – même si elles ont encore eu lieu durant l'année civile 2022 (p. ex. travail du sol en automne 2022, semis du blé d'hiver en automne 2022).
- 5. **Saisie complète des mesures :** en principe, on s'attend à ce que le carnet des champs complet soit disponibledans 365 FarmNet. Le strict minimum est constitué de la saisie de toutes les interventions concernant les semis, la récolte, la fertilisation et l'utilisation de produits phytosanitaires. Pour chaque intervention, la date et le produit utilisé (y compris les quantités) doivent être saisis. Une exception est faite pour les rendements des prairies, où la quantité de produit peut être égale à 0, car il est souvent très difficile de disposer d'une indication précise.

6. **Traitement des SPB :** nous pouvons obtenir les données relatives aux SPB présentes sur votre exploitation à partir d'autres sources de données. Vous n'êtes donc pas obligé de saisir les polygones avec SPB pour MAUS. Demanière générale, seuls les polygones sur lesquels au moins une opération a été saisie sont affichés dans le module MAUS.

### **2.3 Comment puis-je savoir où les données doivent être saisies ?**

Les entrées manquantes sont signalées dans le module MAUS par des marques rouges verticales à gauche de l'information manquante ou parce que la flèche de menu est représentée en rouge.

Si des corrections doivent être effectuées dans le carnet des champs 365FarmNet, un texte d'avertissement spécifique s'affiche.

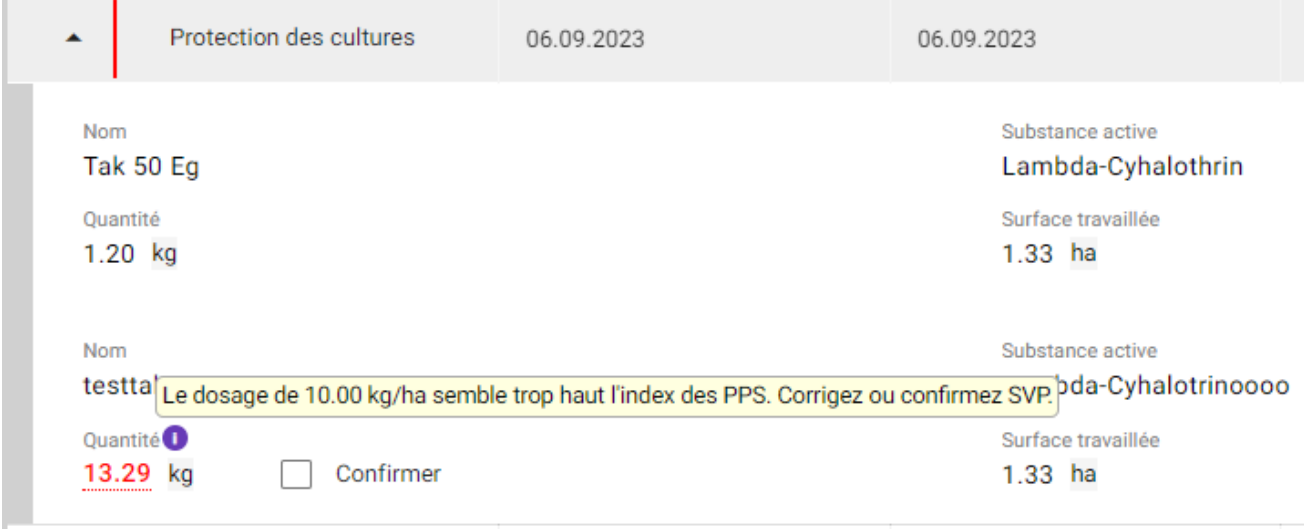

Il est en outre possible d'afficher un document PDF pour une livraison de données créée. Cela simplifie le travail de correction dans 365FarmNet, car les points du document PDF peuvent être traités dans l'ordre.

## **2.4 Zones principales et détaillées pour l'application**

Dans la **section principale | MES LIVRAISONS |** vous trouverez un aperçu de toutes vos livraisons.

La **zone de détail** affiche les données pour une année de livraison sélectionnée. Elle est divisée en trois onglets **| Exploitations |**, **| Parcelles |** et **| Interventions |.**

En cliquant sur le libellé de l'onglet, vous passez d'un masque à l'autre dans l'affichage détaillé.

Tous les masques sont organisés sous forme de tableau. La fonction de filtre dans l'en-tête du tableau permet de limiter les données affichées pour une meilleure vue d'ensemble.

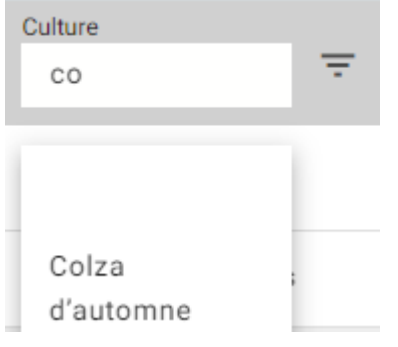

# **3 Compléter et corriger les données Déroulement en détail**

# **3.1 Menu principal - MES LIVRAISONS**

Saisir les données de base Saisissez vos parcelles et vos mesures dans 365FarmNet

Cliquez sur l'icône de l'**élément MAUS**.

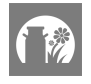

Le module MAUS est lancé

Vous voyez le masque principal et l'**onglet|** MES LIVRAISONS **|.**

Lors de la première connexion, le masque principal ne contient pas encore de données. Plus tard, vous verrez ici toutes vos années de livraison.

Livraison des données du monitoring agro-environnemental

**MES LIVRAISONS** 

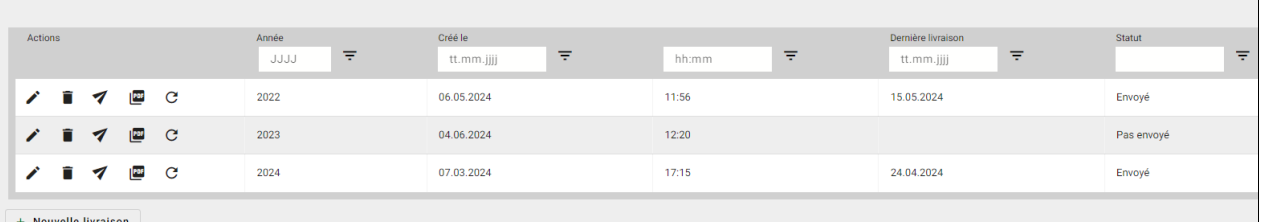

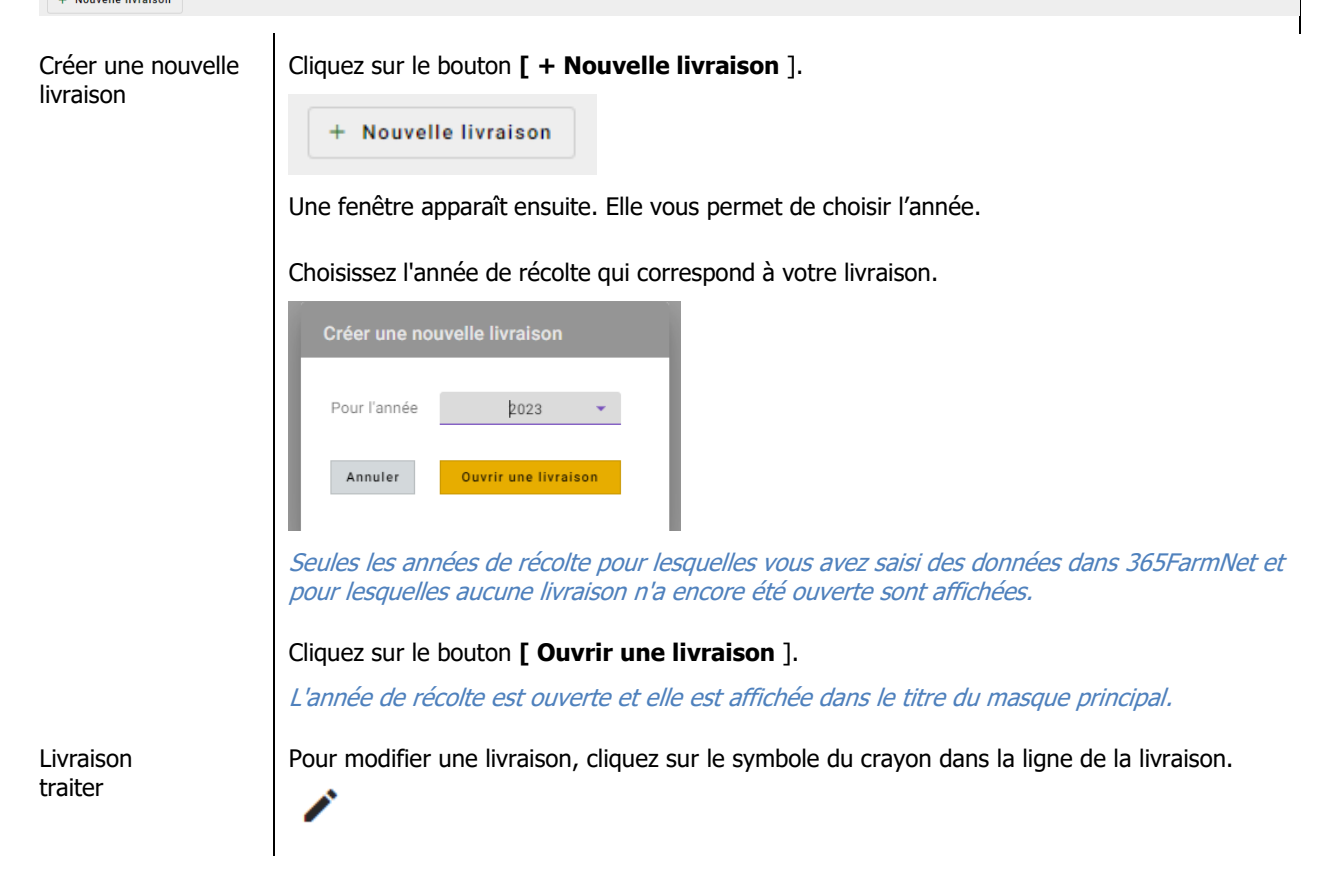

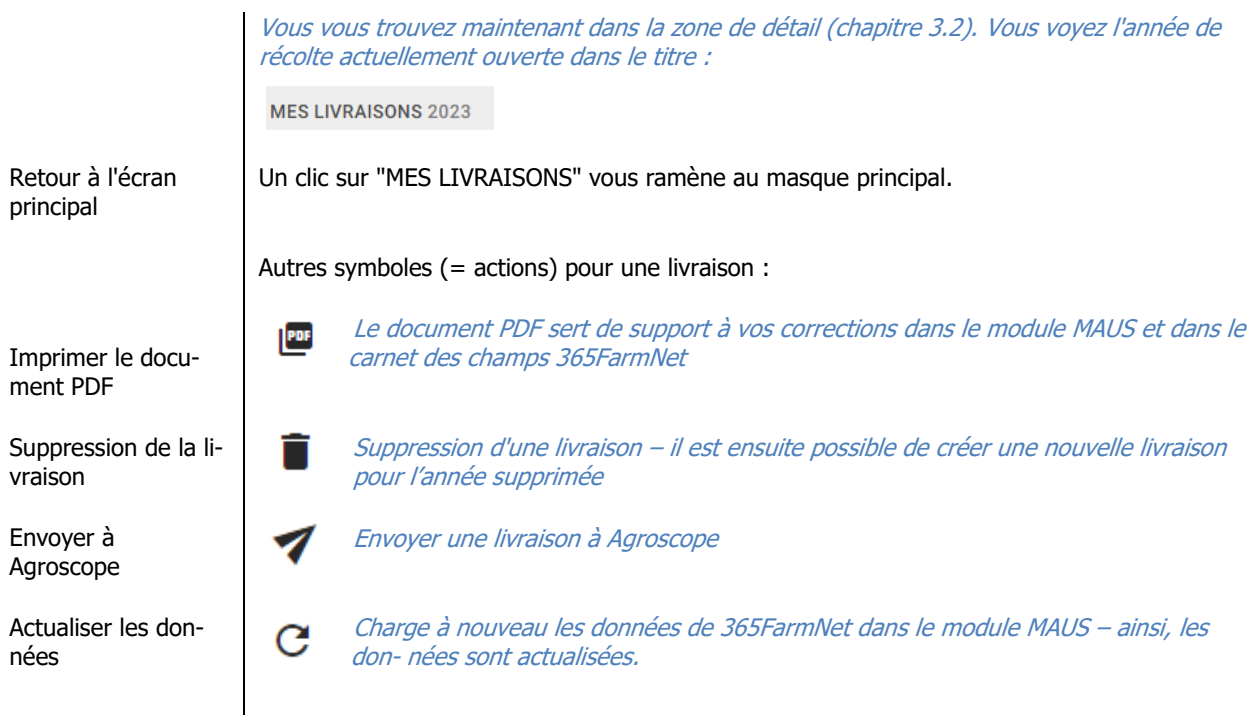

# **3.2 La zone de détail– Exploitation – Parcelles – Interventions**

Un clic sur l'icône "Modifier la livraison" ouvre le détail de la livraison sélectionnée.

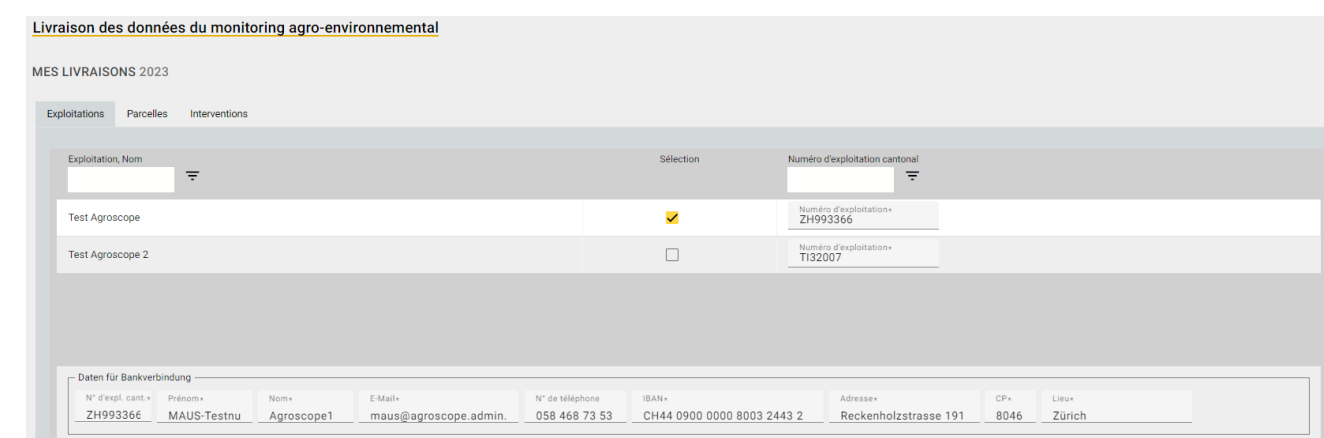

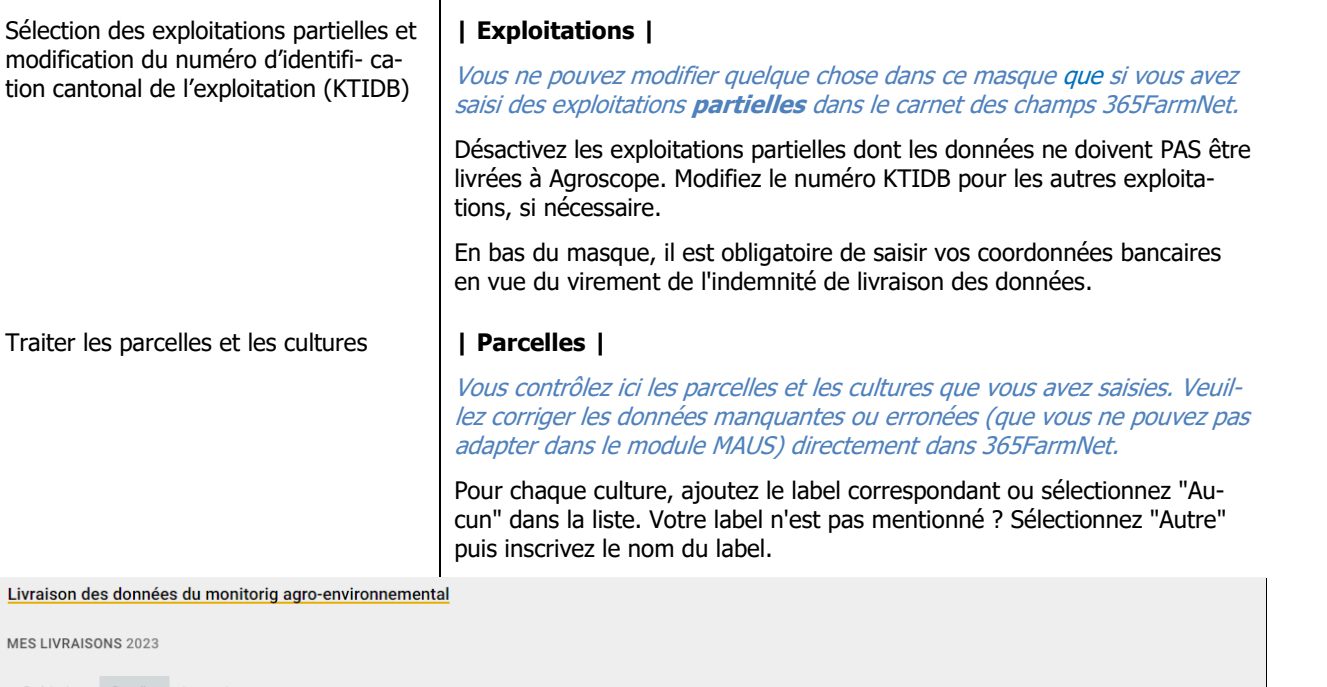

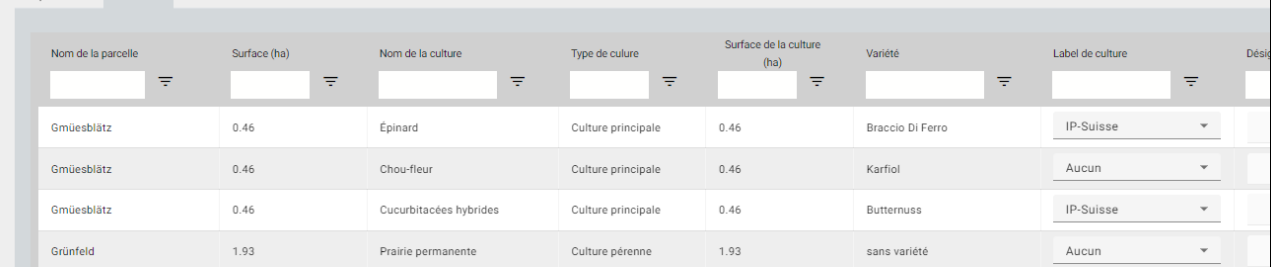

Traiter les interventions **| Interventions |**

Vous reconnaissez les saisies incomplètes grâce à la marque rouge à gauche de la ligne principale.

#### Livraison des données du monitorig agro-environnemental

MES LIVRAISONS 2023

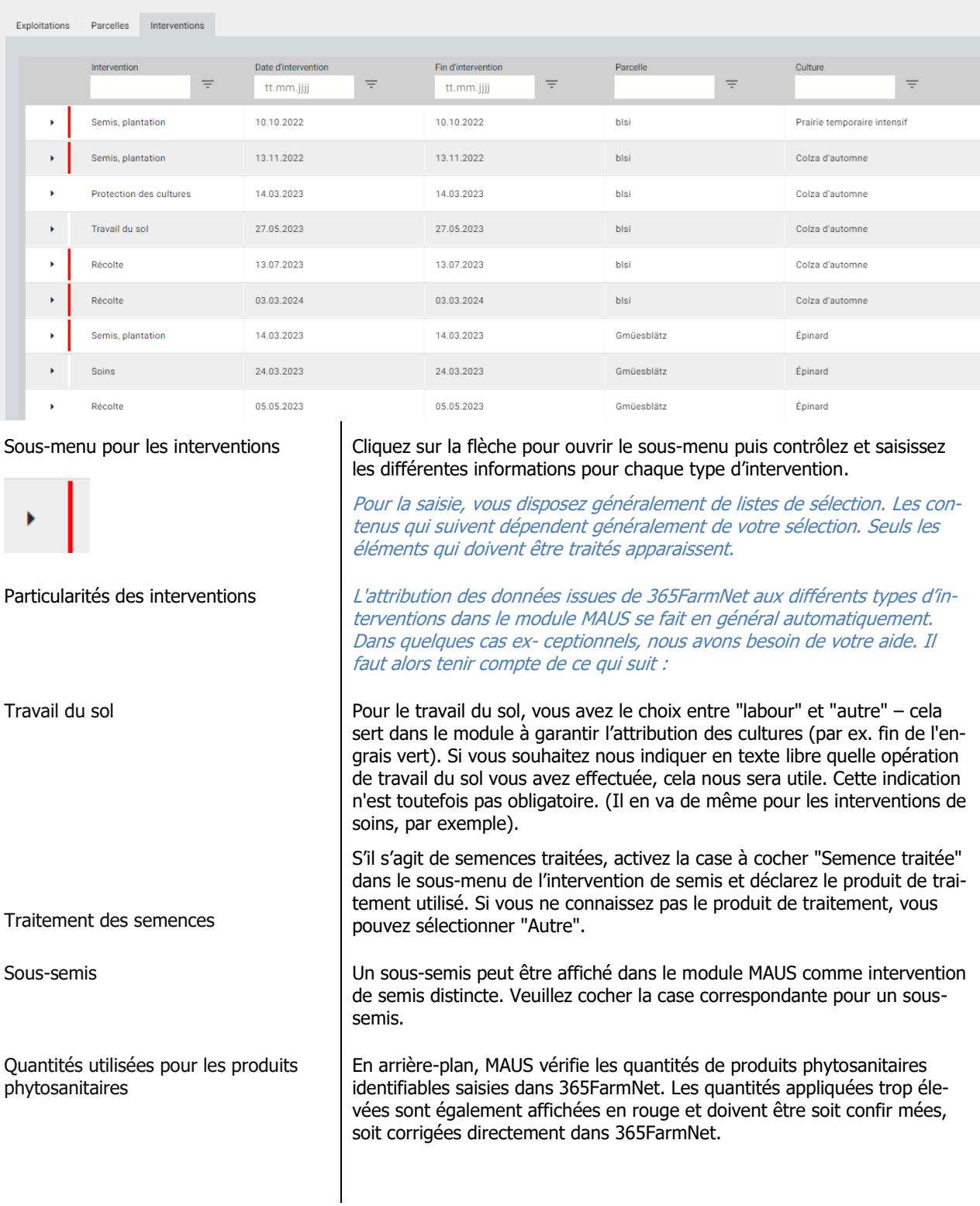

#### **3.2.1 Saisie multiple des compléments de données**

Afin de pouvoir compléter plus facilement et plus rapidement les données manquantes, il est possible de transférer les compléments de données sur d'autres interventions.

Dans cet exemple, la méthode de semis n'a pas encore été indiquée pour le semis d'un colza. C'est pourquoi la mesure est encore indiquée par un trait vertical rouge.

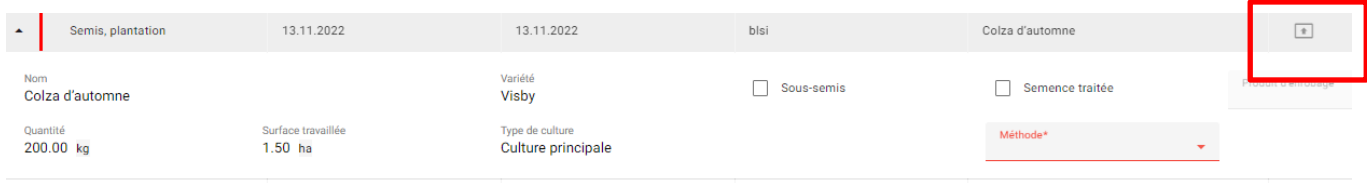

 $\overline{+}$ 

Dans la ligne de titre de la mesure, un symbole de flèche est visible sur le côté droit. Ce symbole est actuellement désactivé et ne peut pas être sélectionné.

Dès que la mesure est complétée par l'information manquante, le symbole change d'apparence et on peut alors le sélectionner.

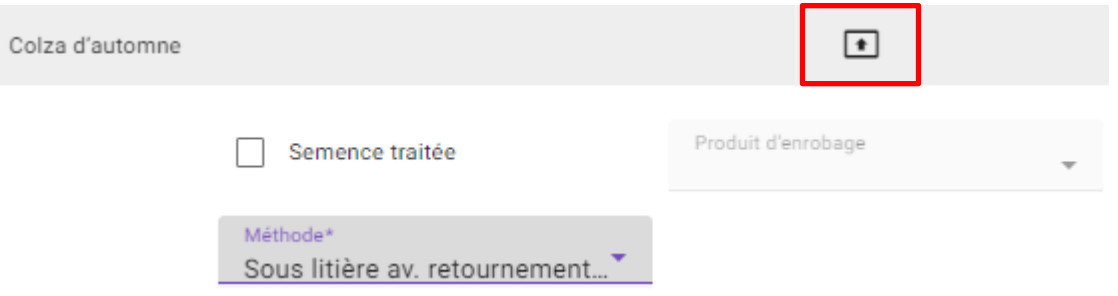

Un clic sur le symbole ouvre une fenêtre sur laquelle la culture est affichée en titre et les informations com- plétées sont visibles.

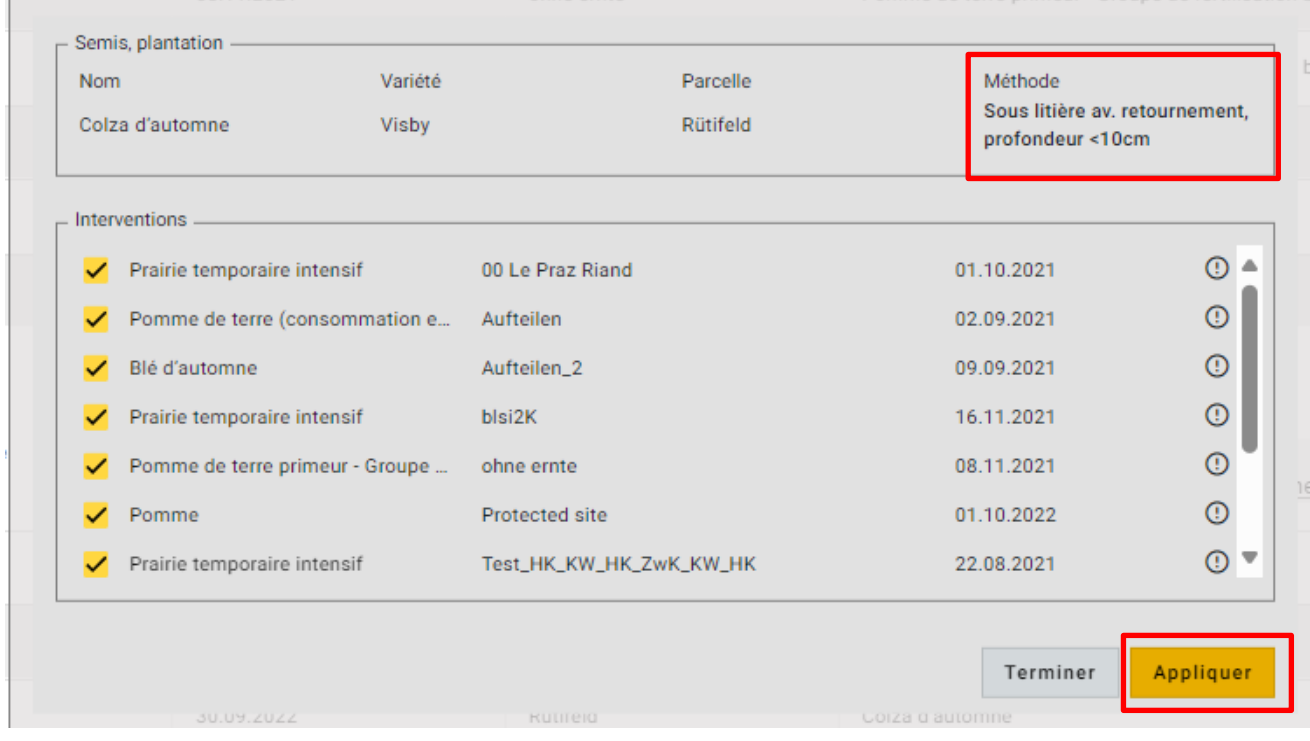

Dans la partie inférieure de la fenêtre, toutes les interventions pour lesquelles cette information est applicable sont automatique- ment présélectionnées. Seules les interventions pour lesquelles il manque encore des informations et pour lesquelles le com- plément a un sens sont présélectionnées. Décochez les interventions présélectionnées auxquelles le complément d'information ne doit pas être appliqué. Dès que les interventions cibles sont définies, vous pouvez transférer le complément aux interventions sélectionnées à l'aide du bouton "Appliquer".

### **3.3 Envoyer des données à AGROSCOPE**

Dès que toutes les données ont été complétées - et que toutes les marques rouges ont disparu - vous pouvez revenir à l'écran principal.

Pour ce faire, cliquez sur MES LIVRAISONS

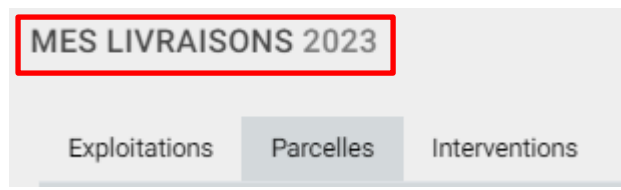

Vérifiez à nouveau si le PDF affiché n'indique plus de données manquantes. Si c'est le cas, vous pouvez envoyer les données de l'année concernée à Agroscope en cliquant sur le symbole de la flèche.

La date et l'heure de livraison s'affichent ensuite à la ligne correspondante.

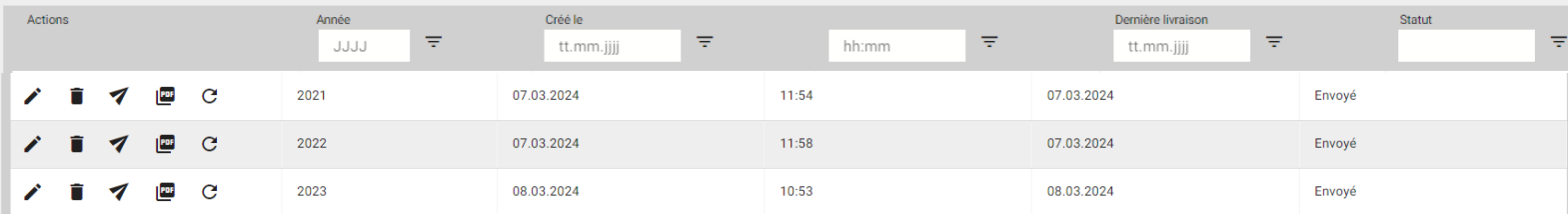

**Module MAUS**  terminer

#### Sélectionnez un autre menu de travail sur 365FarmNet ou fermez le navigateur.

Vos données sont automatiquement enregistrées. Après avoir relancé le module, vous pouvez poursuivre votre travail.